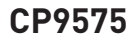

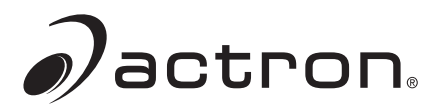

# Actron AutoScanner® OBD II Scan Tool

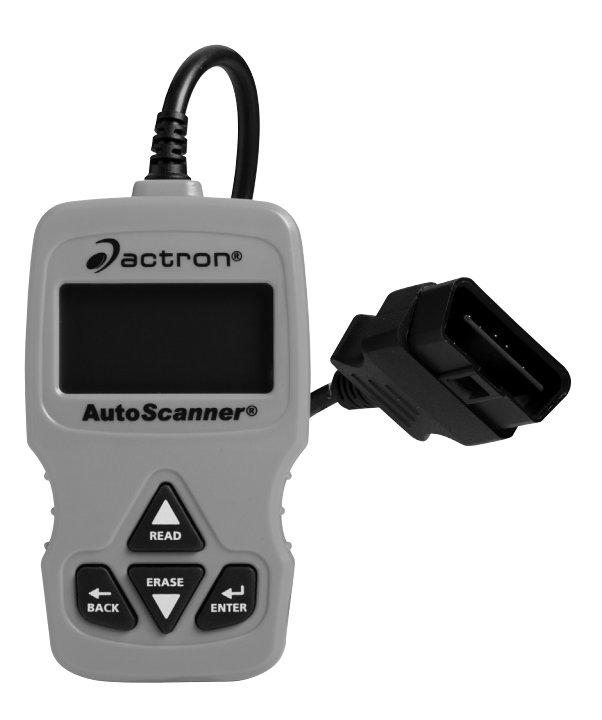

#### **ENGLISH**

# **Contents**

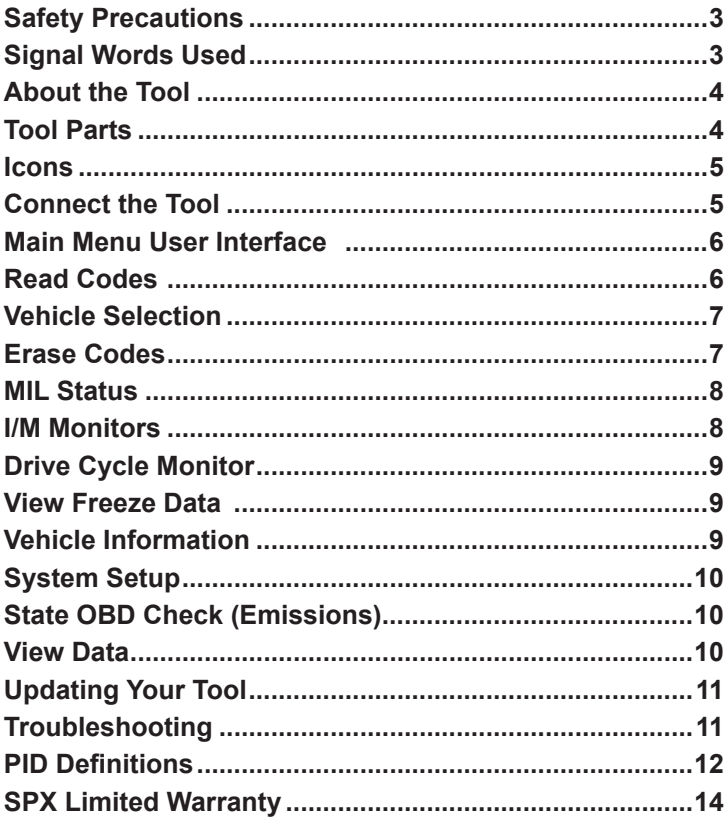

## **Safety Precautions**

This User's Manual describes the features of the Tool and provides step-by-step instructions for operating the Tool. Always refer to and follow safety messages and test procedures provided by the manufacturer of the vehicle and the Tool.

Read the User's Manual completely before operating the Tool. An undetected or uncorrected vehicle malfunction could cause a serious, even fatal, accident. Important Safety Information in the User's Manual is intended to protect the user, bystanders and the user's vehicle.

# **Signal Words Used**

Indicates a possible hazardous situation which, if not avoided, could result in death or serious injury to operator or bystanders.

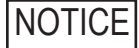

Indicates a condition which may result in lost information.

 $\Rightarrow$  Indicates a single-step procedure.

 **WARNING** This Tool may not detect every malfunction. Do not take chances with brakes, steering, or other vital functions of your vehicle, as a serious accident could result.

# **Important Safety Messages**

- • Always wear ANSI approved goggles for eye protection.
- • Before testing a vehicle, make sure the transmission is in PARK (automatic transmission) or Neutral (manual transmission) and the parking brake is set.
- • Never lay tools on the vehicle battery.
- • Battery acid can burn. If contacted, rinse with water or neutralize with a mild base such as baking soda. If you splash your eyes, flush with water and call a physician immediately.
- Never smoke or have open flames near vehicle. Vapors from gasoline and battery are explosive.
- Do not use the Tool if internal circuitry has been exposed to moisture. Internal shorts could cause a fire and damage the Vehicle or Tool.
- • Always turn the ignition key OFF when connecting or disconnecting electrical components, unless otherwise instructed.
- Most vehicles are equipped with air bags. If you elect to work around air bag components or wiring, follow your vehicle service manual cautions. You could be seriously injured or killed by an unintended deployment.

The air bag can still open several minutes after ignition is turned off.

• Always follow vehicle manufacturer's warnings, cautions, and service procedures.

#### **About the Tool**

The Tool allows you to retrieve and erase/reset diagnostic data from the vehicle control module. The diagnostic data can be used to help determine the cause of a vehicle malfunction.

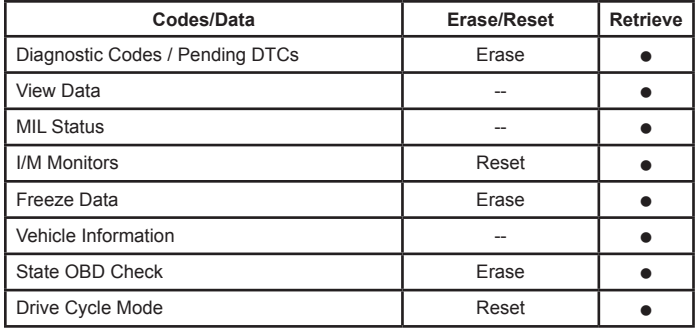

Use the Tool to perform the following functions:

#### **Tool Parts**

**LCD Display** 8 line by 21 character monochrome backlit LCD.

**A READ key** Performs the Read Codes function and scrolls back through the screens. Press this key when an up arrow  $(\bigwedge)$  appears on the display.

- **ERASE key** Performs the Erase Codes function and scrolls forward through the screens. Press this key when a down arrow  $(\blacklozenge)$  appears on the display.
- **ENTER key** Selects displayed items.
- ← BACK key Returns to the Main Menu or previous screen.
- **OBD II Connector** Connects the Tool to the vehicle connector.

#### **Icons**

The following icons may appear on the display:

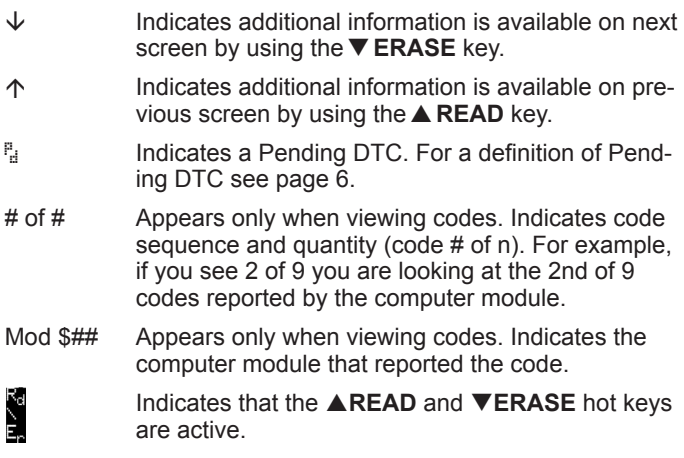

#### **Connect the Tool**

To connect the Tool to the vehicle:

- 1. Locate the OBD II connector under the steering column. If the connector is not there, a label should be there indicating the whereabouts of the connector. For more information on OBD II connectors, go to http://www.obdclearinghouse.com/oemdb.
- 2. If necessary, remove the cover from the vehicle connector.
- 3. Turn the ignition switch to the ON position. Do not start the engine.

4. Plug the OBD II Connector attached to the Tool into the vehicle connector.

The Tool automatically reads Codes and I/M Monitors and displays the data. When done viewing data, press **BACK** key to return to Main Menu.

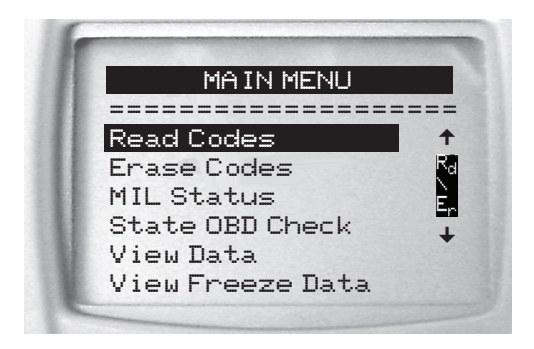

#### **Main Menu User Interface**

To select functions:

- 1. From the Main Menu, press the **READ** or**ERASE** arrow key until the desired function is highlighted, then press the **ENTER** key to retrieve and display the results.
- 2. When complete, press  $\leftarrow$  **BACK** to return to the Main Menu selection screen.

#### **Read Codes**

To read the codes:

⇒ Press and hold the **READ** key for 2 seconds then release it, or Select Read Codes from Main Menu.

When you view codes, the Tool displays both Diagnostic Trouble Codes (DTCs) and Pending DTCs. Diagnostic Trouble Codes are reported when a component, sensor, or other part of the vehicle is indicating a malfunction is present. The malfunction must be present for a sufficient amount of time before the Tool will display a Diagnostic Trouble Code.

Pending DTCs are only reported if a problem occurs during the current or last completed drive cycle. Pending DTCs do not necessarily indicate

a faulty component or system. Pending DTCs convert to Diagnostic Trouble Codes when an emissions problem persists long enough to be considered a real problem, not an anomaly. Pending DTCs are indicated by a  $\frac{p}{d}$  icon.

### **Vehicle Selection**

Vehicle Selection will be displayed for Read Codes when a manufacturer specific DTC is retrieved from the vehicle.

#### **Erase Codes**

The Erase function performs the following:

- $\checkmark$  Erases **Codes** (both Diagnostic Trouble Codes and Pending DTCs)
- $\checkmark$  May erase **Freeze Data** results depending on the vehcle.
- 9 Sets **I/M Monitors** to *not ready*.

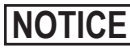

**NOTICE** Perform Erase Codes function only after systems have been checked completely and DTCs have been written down.

To erase codes from the vehicle computer:

- 1. Set the ignition to Key On and Engine Off. Do NOT start the vehicle. The engine should not be running.
- 2. Press and hold the **ERASE** key for 3 seconds then release, or Select Erase Codes from Main Menu and press **ENTER**.
- 3. When the confirmation message appears on the display, choose one of the following options.
	- • To proceed with the operation: Press **ENTER** for YES.
	- • To cancel the operation and return to the Main Menu: Press **BACK** for NO.

The Tool will automatically perform the Read Codes function after erasing codes. The Tool will then indicate the number of codes remaining.

**NOTICE** If after erasing codes a DTC returns, the problem has not been fixed or other faults are present.

## **MIL Status**

MIL (Malfunction Indicator Lamp) status indicates if the vehicle computer is telling the MIL to illuminate when the engine is running.

- MIL ON indicates that the check Engine Light should be ON.
- MIL OFF indicates that the Malfunction Indicator Lamp should be OFF.

#### **I/M Monitors**

Inspection / Maintenance Monitors provide a snapshot of the Emission System operations by indicating that the I/M Monitors are *Ready* or *Not Ready*. For an I/M Monitor to be *Ready*, the vehicle must have completed a drive cycle (been driven long enough under proper conditions to have completed a drive cycle). A Monitor must be listed as *Ready* to pass an emissions test. If an I/M Monitor is *Not Ready,*  it is because a drive cycle has not completed.

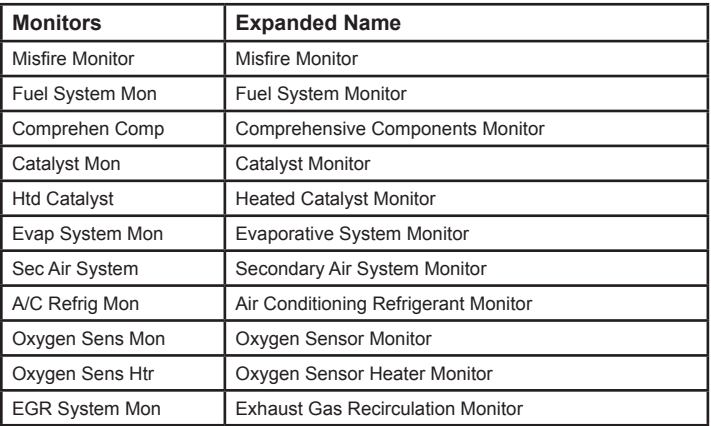

The Tool will indicate Ready (ok), Not Ready (inc), or Not Applicable (n/a) for each I/M Monitor. The Tool supports the following I/M Monitors:

This is a complete list of I/M Monitors supported by the Tool. The number of Monitors read by the Tool from your vehicle may vary. A diesel vehicle, for example, does not have an Oxygen Sensor Monitor. As a result, there will be no Oxygen Sensor Monitor status for a diesel vehicle.

Two types of *I/M Monitors* tests are:

- □ **Since DTCs Cleared -** shows status of the monitors since the DTCs were last erased.
- *This Drive Cycle -* shows status of monitors since the start of the current drive cycle. Refer to the vehicle service manual for more detailed information on emission-related monitors and their status.
- 9 Some vehicles **do not** support *This Drive Cycle*. If vehicle supports both types of monitors the *I/M Monitors Menu* displays.

#### **Drive Cycle Monitor**

The Drive Cycle Monitor function is very similar to the I/M Monitors though the Drive Cycle Monitor is used to view **REAL TIME** operations of the Emissions System on OBD II vehicles.

- $\checkmark$  Drive Cycle Monitor continuously updates as the vehicle reports operations of the Emission System.
- $\checkmark$  Refer to the vehicle service manual for how to perform a drive cycle on your specific vehicle.
- $\checkmark$  Drive Cycle Monitor will only show the monitors that are inc (incomplete). When all monitors are complete the Tool will display a message.

See I/M Monitors for more information.

#### **View Freeze Data**

Displays a snapshot of operating conditions at the time the Diagnostic Trouble Code was created. See PID Definitions for more information.

#### **Vehicle Information**

The Vehicle Information function allows the Tool to request the vehicle's VIN number, calibration ID(s) which identifies software version in vehicle control module(s), calibration verification numbers (CVN(s)), and In-use Performance Tracking (IPT).

Vehicle Information function applies to model year 2000 and newer OBD II compliant vehicles.

**NOTICE** The Vehicle Information function is not supported by all vehicles. Also, not every vehicle supports every piece of information (for example, CVN, IPT, VIN).

### **System Setup**

System Setup allows:

- • Display contrast to be changed,
- • Tool information to be viewed,
- • Display to be checked,
- • Operation of the keypad to be checked,
- • Memory of the Tool to be checked,
- • Language to be changed,
- • Units of measure to be changed.

#### **State OBD Check (Emissions)**

The State OBD Check function is used to display a basic status of the vehicle's OBD system.

The State OBD Check function has the following areas:

- MIL STATUS ON or OFF
- □ Number of Codes Found
- □ Number of Monitors OK
- □ Number of Monitors Inc.
- □ Number of Monitors N/A
- $\checkmark$  State OBD Check should be done with the key on engine running (KOER) due to showing MIL status.
- $\checkmark$  The number of codes found are **only** DTCs and **not** Pending DTCs.
- $\checkmark$  The number of Monitors that are either OK, INC or NA are **only** Since DTCs Cleared and **not** This Drive Cycle.
- 9 Refer to *Read Codes* and *I/M Monitors* for more detailed information about the results.

#### **View Data**

The View Data function allows real time viewing of the vehicle's computer module's PID data. As the computer monitors the vehicle, information is simultaneously transmitted to the Tool.

View Data allows the following items to be viewed on the Tool:

- □ Sensor data
- $\Box$  Operation of switches
- □ Operation of solenoids
- □ Operation of relays

Multiple PIDs may be sent if vehicle is equipped with more than one computer module (for example a powertrain control module [PCM] and a transmission control module [TCM]. The Tool identifies them by their identification names (ID) assigned by manufacturer (i.e. \$10 or \$1A). See PID Definitions for more information.

# **Updating Your Tool**

- 1. Download Scanning Suite from http://www.Actron.com/downloads/.
- 2. Install Scanning Suite.
- 3. Connect USB Cable to Tool and PC.
- 4. Start Scanning Suite. Click on Tool Update Icon and follow instructions.

#### **Troubleshooting**

- $\Box$  If a "LINK ERROR" message appears, cycle the ignition key to the OFF position for 10 seconds, then back ON, then press the **ENTER** key. Make sure the ignition key is in the ON not the ACCESSORY position.
- $\Box$  If the MIL Status is ON and the MIL is not illuminated with the engine running, then a problem exists in the MIL circuit.

## **PID Definitions**

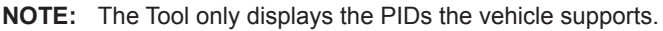

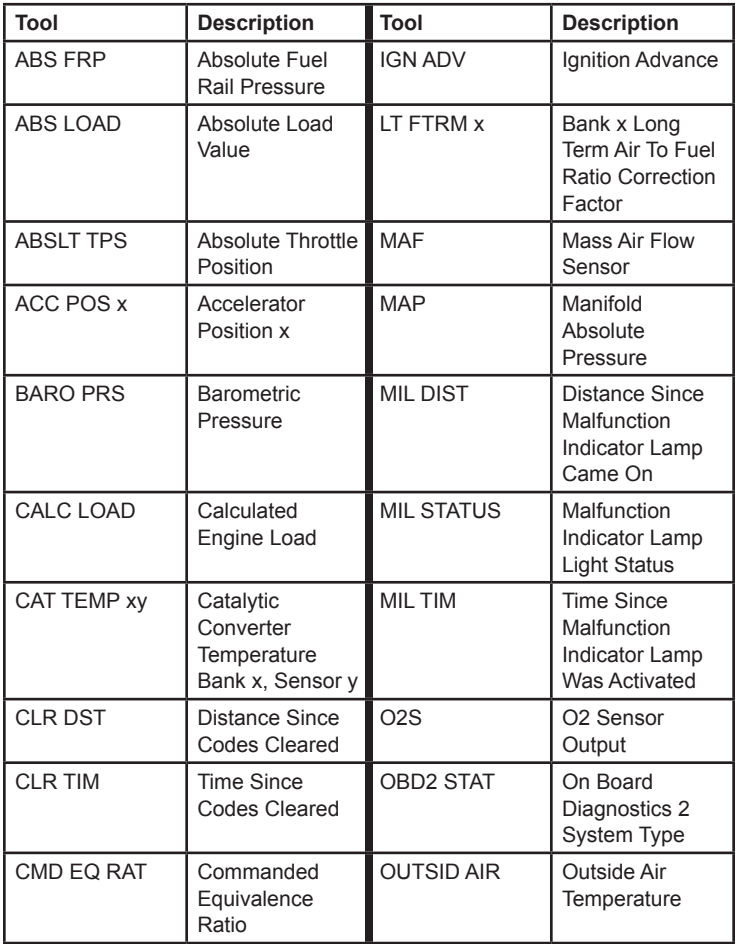

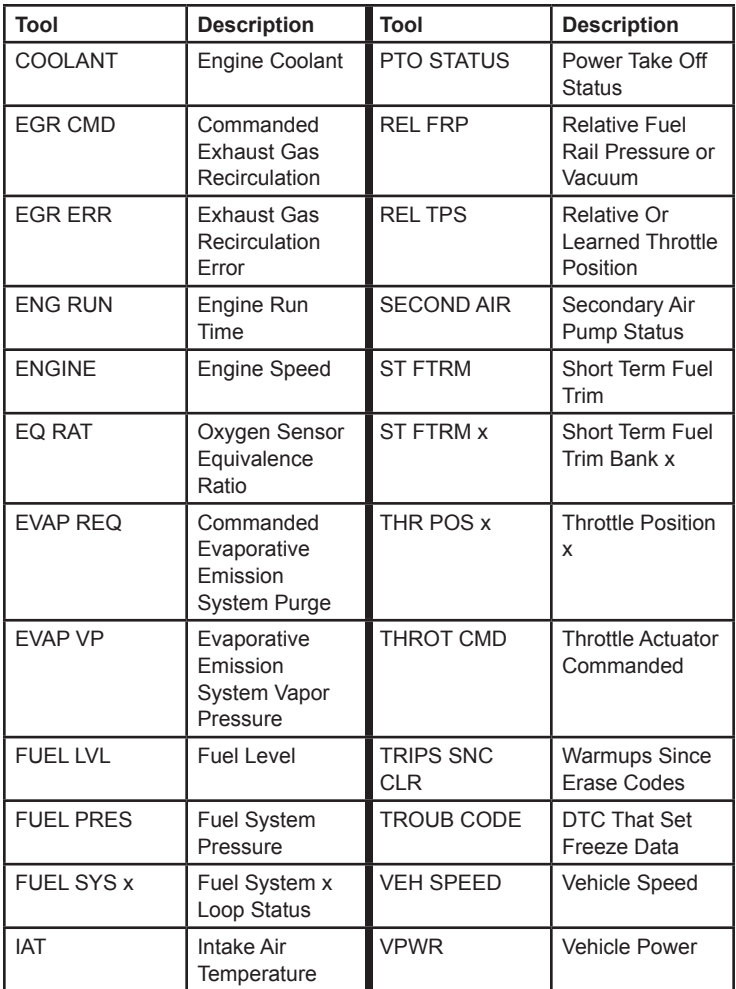

# **SPX Limited Warranty**

#### **THIS WARRANTY IS EXPRESSLY LIMITED TO ORIGINAL RETAIL BUYERS OF SPX ELECTRONIC DIAGNOSTIC TOOLS ("UNITS").**

*SPX Units are warranted against defects in materials and workmanship for one year (12 months) from date of delivery. This warranty does not cover any Unit that has been abused, altered, used for a purpose other than that for which it was intended, or used in a manner inconsistent with instructions regarding use. The sole and exclusive remedy for any Unit found to be defective is repair or replacement, the option of SPX. In no event shall SPX be liable for any direct, indirect, special, incidental or consequential damages (including lost profit) whether based on warranty, contract, tort or any other legal theory. The existence of a defect shall be determined by SPX in accordance with procedures established by SPX. No one is authorized to make any statement or representation altering the terms of this warranty.*

#### **DISCLAIMER**

THE ABOVE WARRANTY IS IN LIEU OF ANY OTHER WARRANTY, EXPRESS OR IMPLIED, INCLUDING ANY WARRANTY OF MERCHANTABILITY OR FITNESS FOR A PARTICULAR PURPOSE.

#### **SOFTWARE**

Unit software is proprietary, confidential information protected under copyright law. Users have no right in or title to Unit software other than a limited right of use revocable by SPX. Unit software may not be transferred or disclosed without written consent of SPX. Unit software may not be copied except in ordinary backup procedures.

#### **TO USE YOUR WARRANTY**

#### **If you need to return the unit, please follow this procedure:**

- 1. Call SPX Corporation Technical Support at 1-(800) 228-7667. Our Technical Service Representatives are trained to assist you.
- 2. Proof of purchase is required for all warranty claims. For this reason we ask that you retain your sales receipt.
- 3. In the event that product needs to be returned, the Technical Service Representative will provide you with the address where you can send the unit.
- 4. You will need to provide us with a contact name, daytime phone number, and a description of the problem.
- 5. If possible, return the product in its original package with cables and accessories.
- 6. Include your return address on the outside of the package and send the unit to the address provided by your Technical Service Representative.
- 7. You will be responsible for shipping charges in the event that your repair is not covered by warranty.

#### **OUT OF WARRANTY REPAIR**

If you need product repaired after your warranty has expired, please call Technical Support at (800) 228-7667.

©2009 SPX. All Rights Reserved. **0002-000-3106**

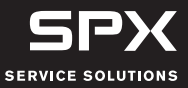